# brother

# 無線網路設定手冊

# 裁切機

Product Code (產品編號) : 893-Z05/Z09

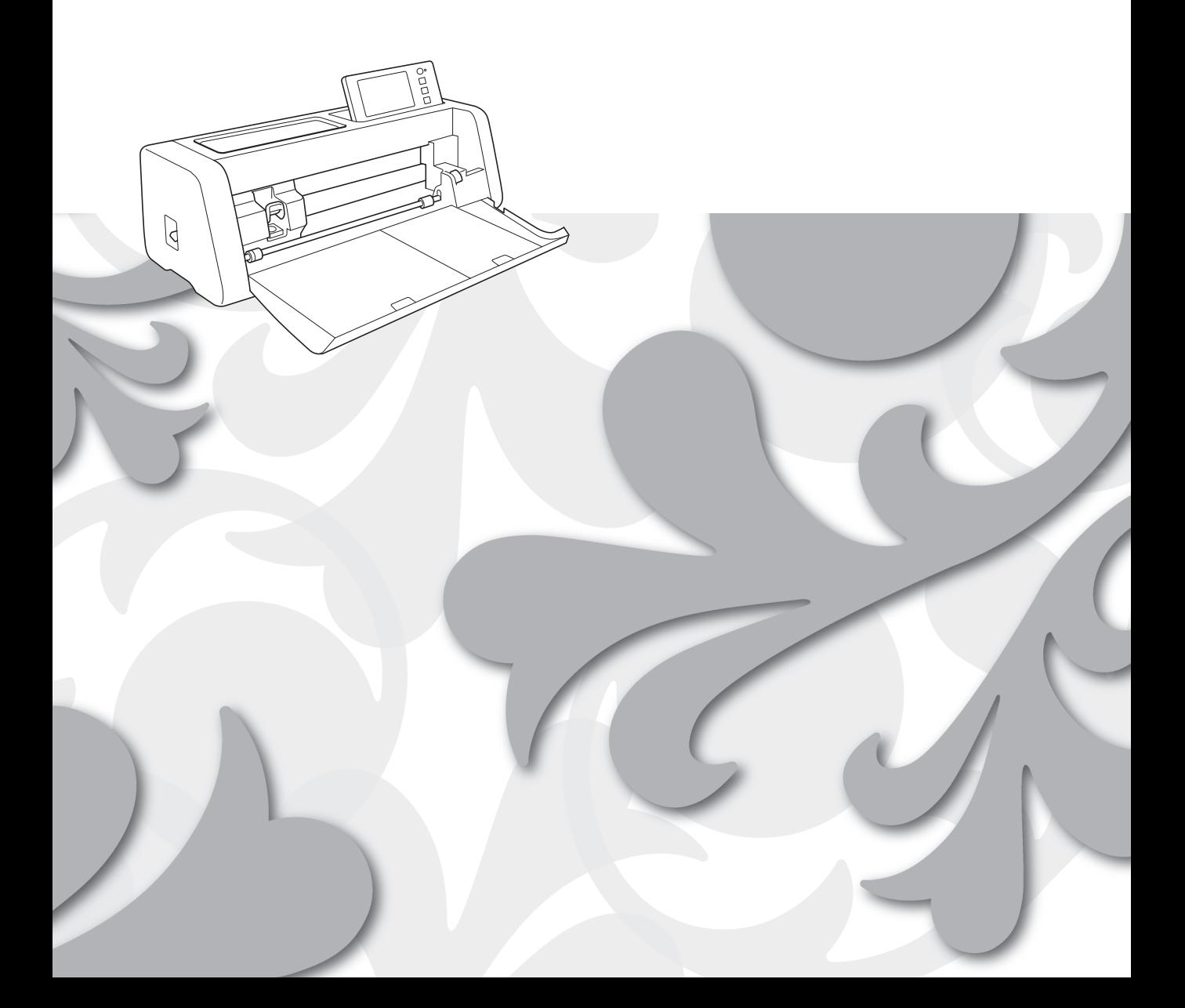

#### **商標**

WPA™ 和 WPA2™ 是 Wi-Fi Alliance<sup>®</sup> 的商標。

#### **編譯及出版**

本說明書在 Brother Industries, Ltd. 的監督之下編譯出版,內容涵蓋最新的產品說明與規格。 本說明書的內容與本產品的規格可能會改變,恕不另行通知。 Brother 保留不另行通知逕行變更本說明書內載規格和材料的權利,且不負責因倚賴所列載材質資訊所造成的 任何損壞 (包括衍生性),包括但不限於排版及其他出版相關錯誤。

#### **版權與授權**

©2022 Brother Industries, Ltd. All rights reserved. 本產品包括以下廠商開發的軟體: ©1983-1998 PACIFIC SOFTWORKS, INC. ©2008 Devicescape Software, Inc.

## <span id="page-2-0"></span>**簡介**

感謝您購買本裁切機。

本手冊提供設定指示,讓您能使用無線網路將在 CanvasWorkspace 中創建的資料傳送到裁切機 (以下稱為 「機器」)以及將您在機器上編輯的資料儲存到 CanvasWorkspace。仔細閱讀本手冊中的指示,並且完成設 定,以便輕鬆傳輸資料,而不需使用 USB 隨身碟等任何裝置。

使用機器前,請仔細閱讀 「產品安全指南」中的 「安全須知」。 關於裁切機的基本操作,請參考 「使用說明書」。使用說明書可從 [<http://s.brother/cmoae/>](http://s.brother/cmoae/) 網站下載。 關於操作 CanvasWorkspace 的資訊,請參考 CanvasWorkspace 「Help (說明)」選單。 請務必妥善保管本手冊,以供日後參考。

# <span id="page-2-1"></span>**使用無線 LAN 傳輸資料**

此功能可讓您透過無線網路連線在 CanvasWorkspace 網路版或電腦版中編輯的花樣或 Artspira 應用程式中的 花樣資料傳輸至本機。

如需關於傳輸花樣資料的詳細資訊,請參考使用說明書。

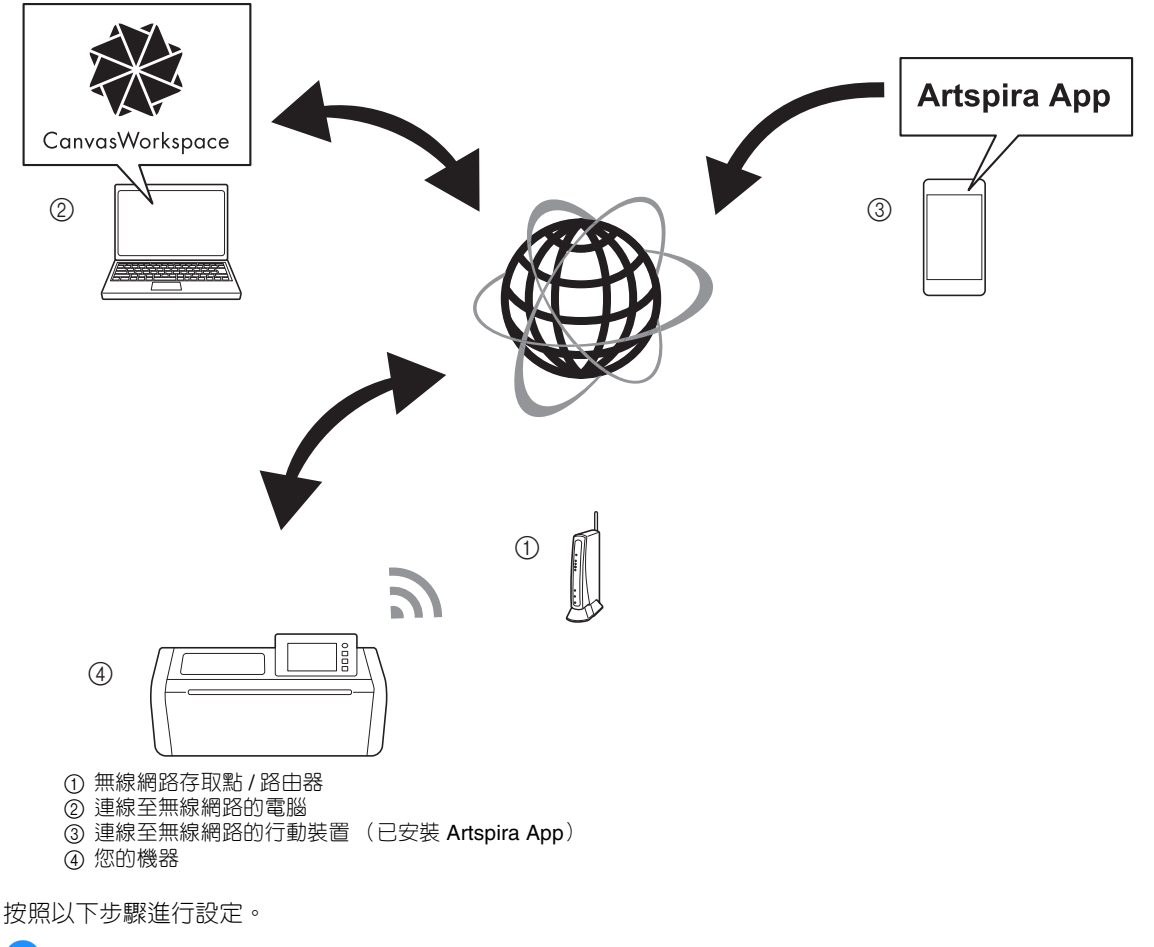

#### <sup>a</sup>**設定無線網路連線**

#### **2 登入 CanvasWorkspace 網路版**。

• 若要使用 CanvasWorkspace,需要有 CanvasWorkspace 登入 ID。如果您沒有免費帳戶,請前往 [<http://CanvasWorkspace.Brother.com](http://CanvasWorkspace.Brother.com)> 網站建立新帳戶。

<sup>c</sup>**在 CanvasWorkspace 中註冊機器。**

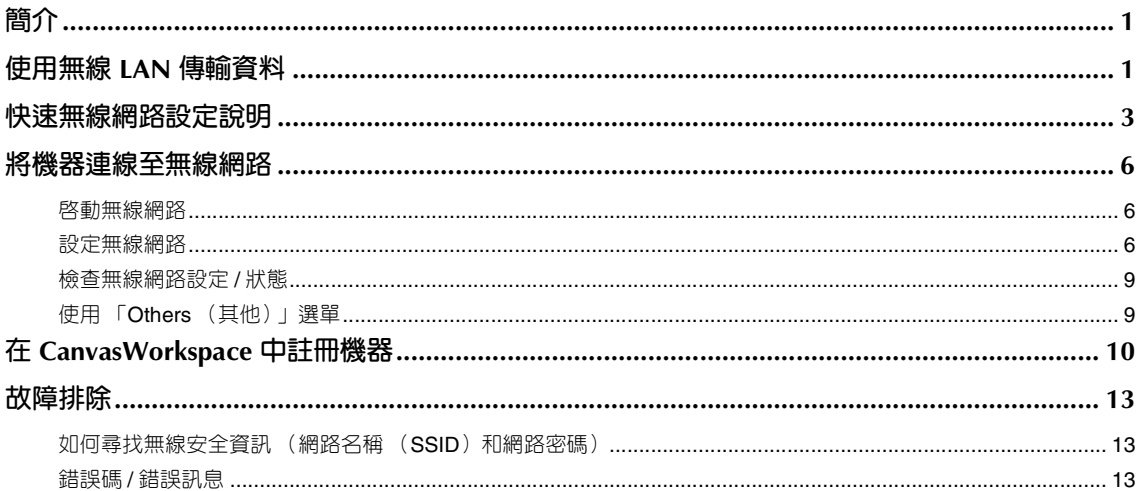

## <span id="page-4-0"></span>**快速無線網路設定說明**

關於如何設定無線網路的快速及簡易說明,請依照下列步驟操作。 如需設定步驟的詳細資訊,請參考第 [6](#page-7-0) 頁,若未正確建立連線並且出現錯誤訊息,請參見第 13 [頁上的 「錯](#page-14-2) 誤碼 / [錯誤訊息」](#page-14-2)。

<span id="page-4-4"></span><span id="page-4-3"></span><span id="page-4-2"></span><span id="page-4-1"></span>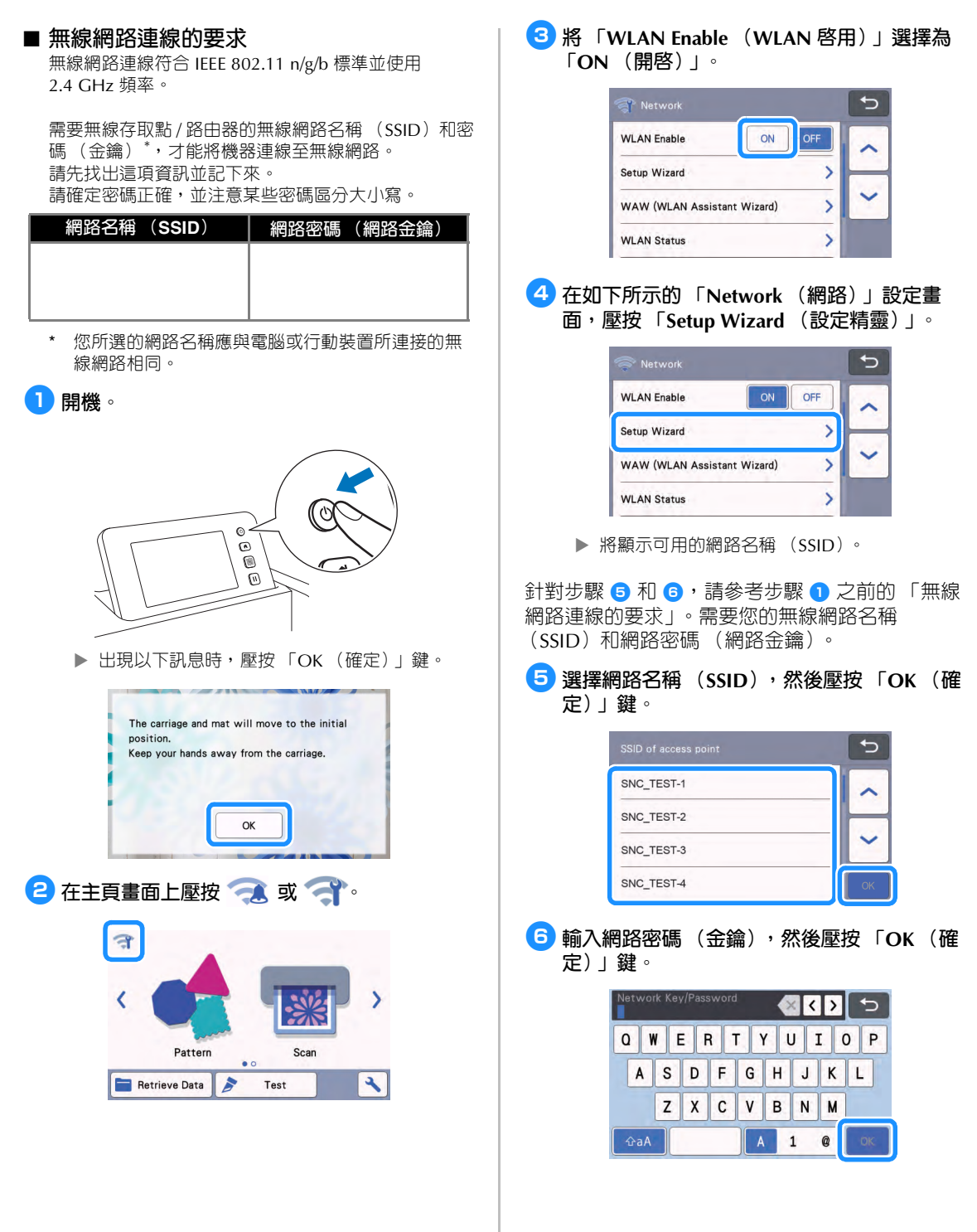

<span id="page-5-0"></span>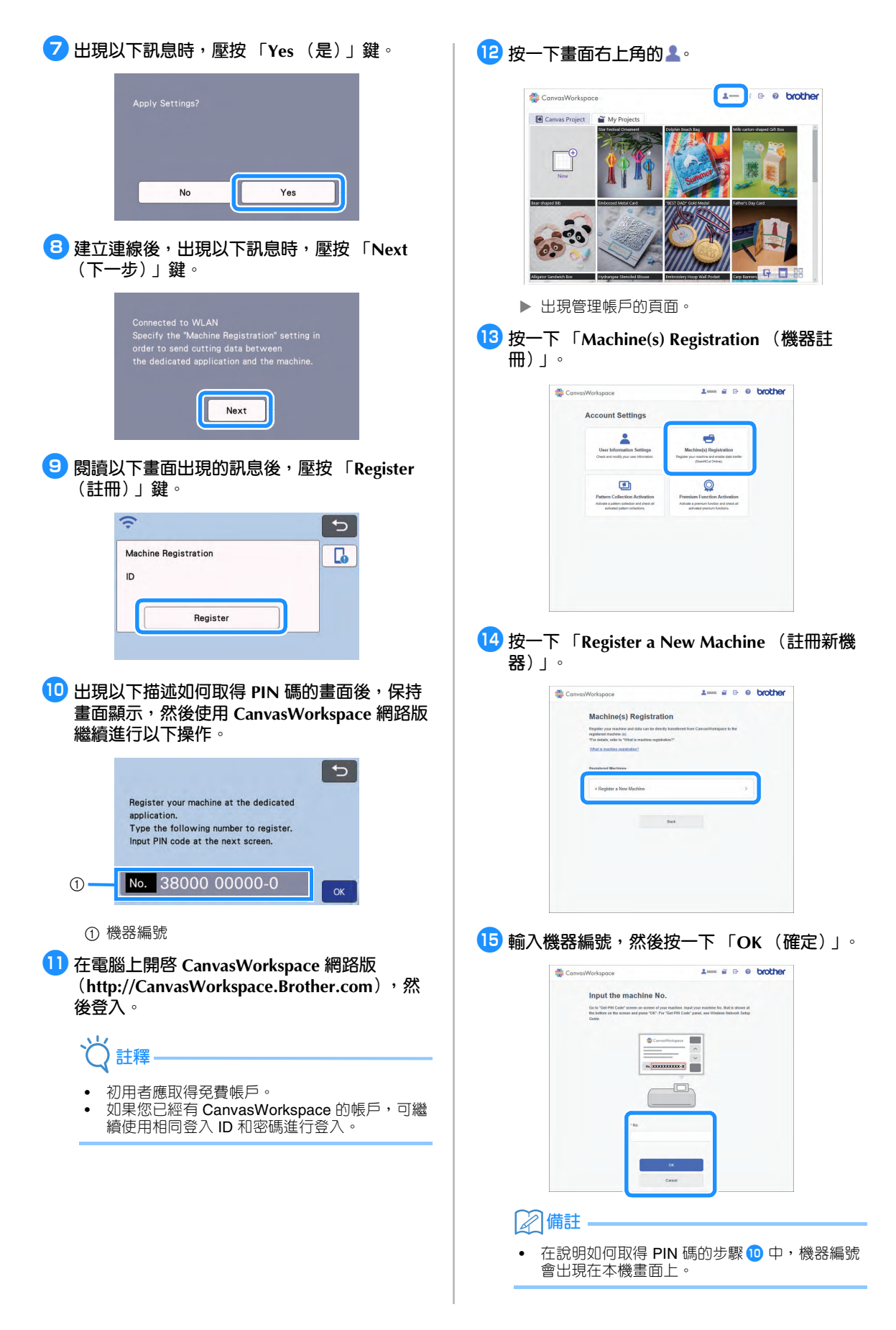

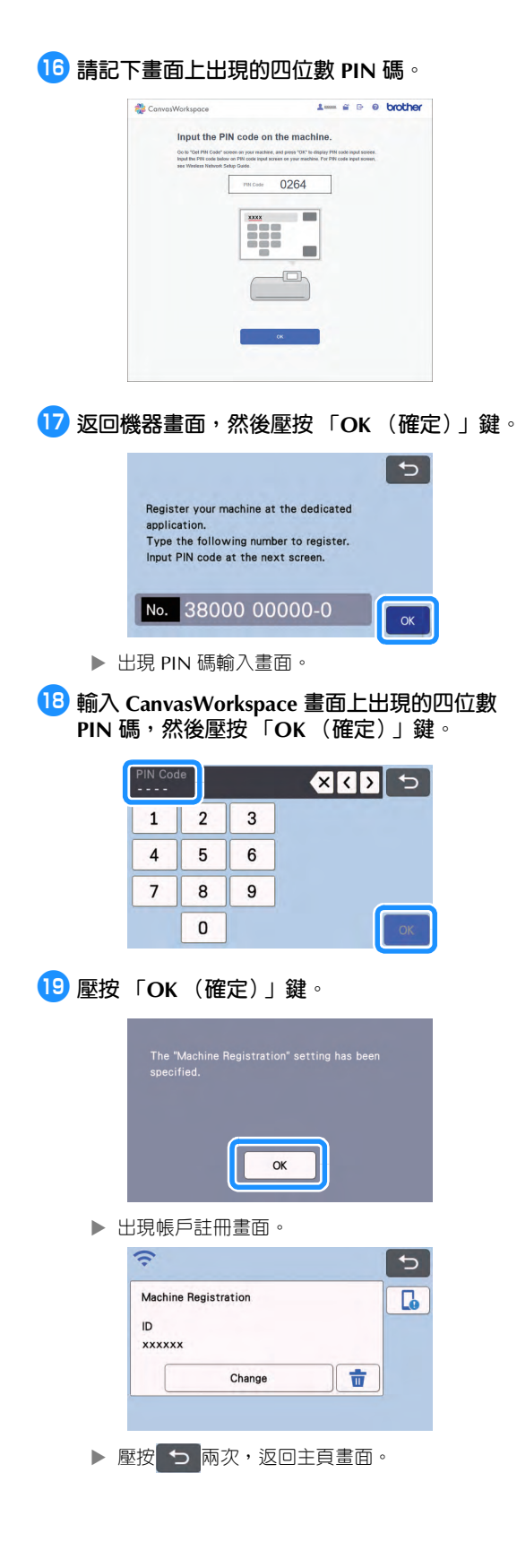

#### **無線網路連線已完成!**

現在您可以在裁切機與 CanvasWorkspace 或 Artspira 應用程式之間傳輸資料!如需關於資料傳輸的詳細資 訊,請參考使用說明書。

<span id="page-7-0"></span>以下說明網路設定的詳細步驟。

<span id="page-7-4"></span><span id="page-7-3"></span><span id="page-7-2"></span><span id="page-7-1"></span>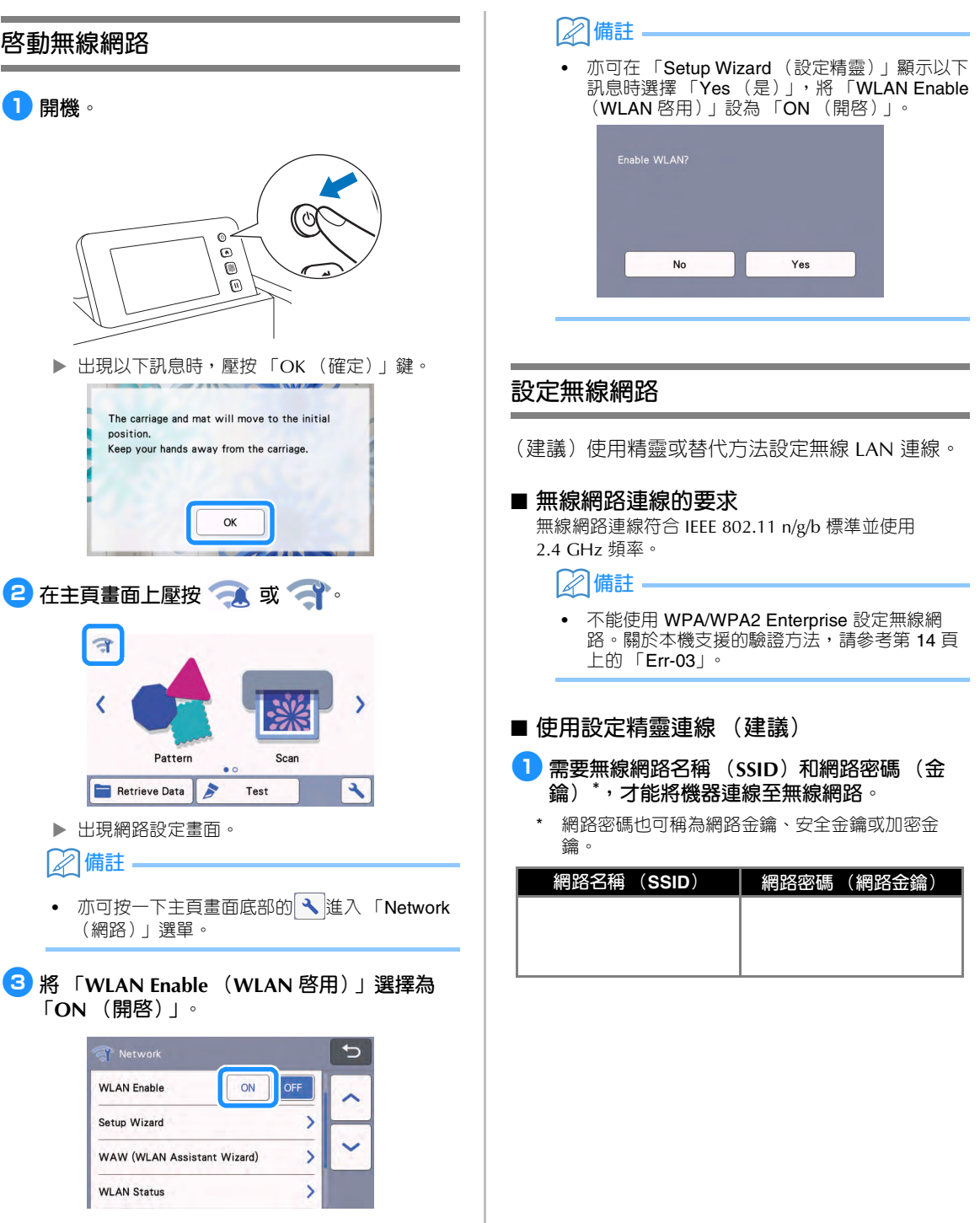

<span id="page-8-0"></span>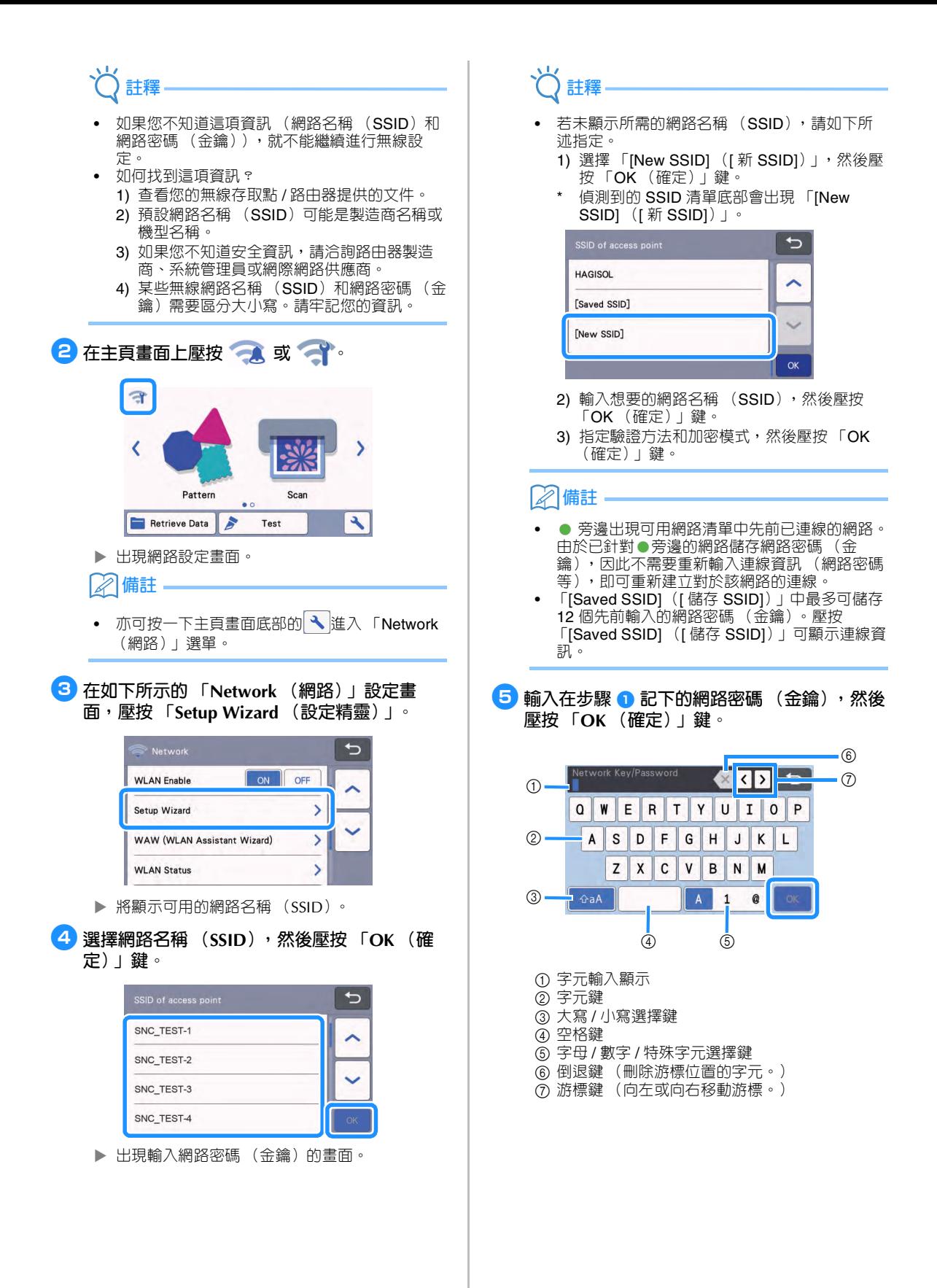

7

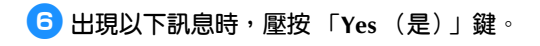

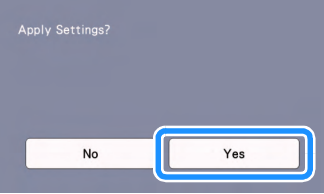

成功建立連線後會出現以下畫面。

壓按 「Next (下一步)」鍵,然後繼續進行[第](#page-11-0) 10 頁上的 「在 [CanvasWorkspace](#page-11-0) 中註冊機 [器」](#page-11-0)。

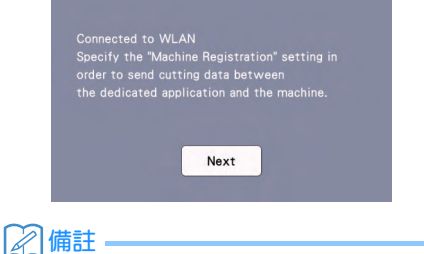

• 如果已在 CanvasWorkspace 中完成機器註冊, 將出現以下畫面。壓按 「OK (確定)」鍵完成 無線網路設定。

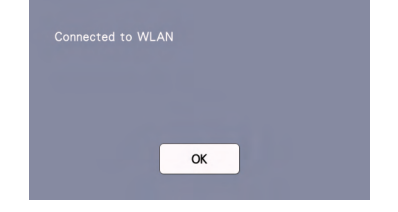

# **註釋**

- 若未成功建立連線:
	- 如果出現 「Wrong Network Key: Err-04 (錯 誤的網路金鑰: Err-04)」訊息,可能是因為 未正確輸入網路密碼 (金鑰)。壓按 「OK (確定)」鍵,然後重複從第 6 [頁上的 「使用](#page-7-4) [設定精靈連線 \(建議\)」的](#page-7-4)步驟 3 開始的程 序。
	- 如需關於其他原因的詳細資訊,請參考第 [13](#page-14-2)  [頁上的 「錯誤碼](#page-14-2) / 錯誤訊息」。
- 連接後,訊號強度由主頁畫面等畫面左上角的藍 色圖示 指示。

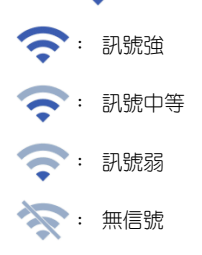

設定無線網路後,每次開啓本機時,本機將連接 到無線網路。但是網路設定畫面中的 「WLAN Enable (WLAN 啓用)」必須保持設定為 「ON (開啟)」。

#### ■ **使用 「WLAN Assistant Wizard (WLAN 助理精靈)」連線 (WAW)。**

可以使用專用應用程式 「WLAN Assistant Wizard (WLAN 助理精靈)」(WAW)設定無線網路。 從以下網址下載應用程式:<http://s.brother/cuoad/>,然 後按照電腦螢幕上出現的指示完成設定。 建立連線後,壓按 「Next (下一步)」鍵,然後繼續 進行第 10 頁上的 「在 [CanvasWorkspace](#page-11-0) 中註冊機 [器」。](#page-11-0)

# <span id="page-10-0"></span>**檢查無線網路設定 / 狀態**

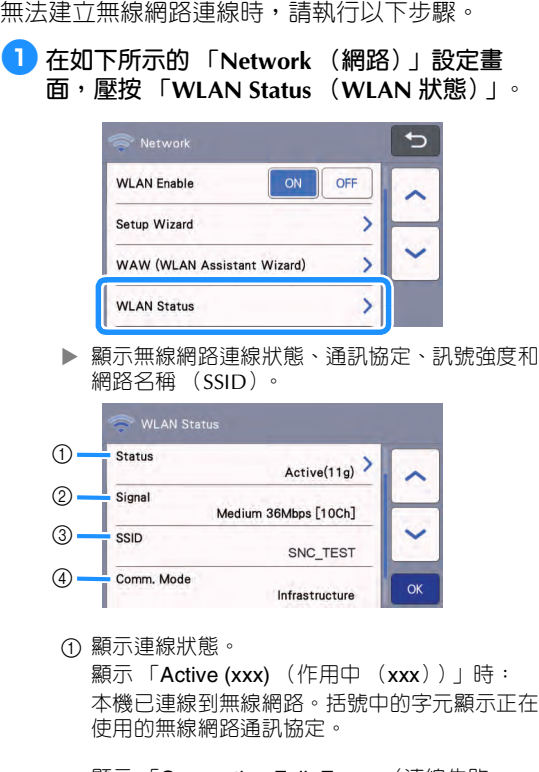

顯示 「Connection Fail: Err-xx (連線失敗: Err-xx)」時:本機無法建立連線。「Err-xx」表 示錯誤號碼。請參考第 13 [頁上的 「錯誤碼](#page-14-2) / 錯 [誤訊息」。](#page-14-2)

- ② 顯示無線訊號強度;正在使用的通訊速度和頻 道。
- c 顯示網路名稱 (SSID)。
- d 顯示通訊模式。通訊模式固定為基礎結構模式。

## <span id="page-10-1"></span>**使用 「Others (其他)」選單**

「Others (其他)」選單位於網路設定畫面底部。

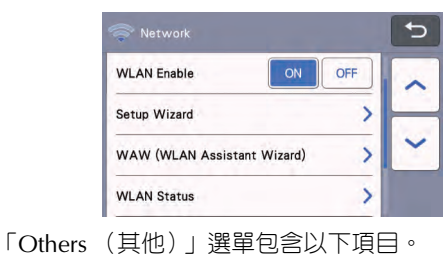

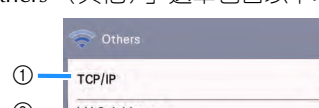

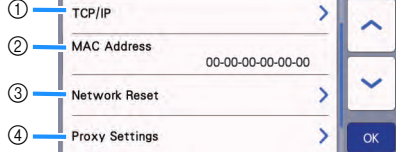

- a TCP/IP 可以手動輸入。
- b 顯示 MAC 位址。
- c 所有已應用的網路設定將重設為購買機器時的廠 家預設設定。之前輸入的所有資料將被移除 (刪 除)。設定此功能後,關閉本機,然後再次開 啟。
- 4 需要 Proxy 設定時,使用此項。

# <span id="page-11-0"></span>**在 CanvasWorkspace 中註冊機器**

在 CanvasWorkspace 中註冊機器之後, 即可在 CanvasWorkspace 與機器之間傳輸資料。

本節說明將指定編號的機器連結至 CanvasWorkspace 登入 ID 的步驟。

**註釋**

若未正確完成設定並且出現錯誤訊息,請參見第 [13](#page-14-2)  [頁上的 「錯誤碼](#page-14-2) / 錯誤訊息」。

- 需要使用連接到網路而且可執行 CanvasWorkspace 的電腦。
- 繼續進行此程序前,必須完成本機與無線網路之 間的連線設定。如果本機未連接網路,請先按照 第 6 [頁上的 「將機器連線至無線網路」](#page-7-0)中的程 序。

在以下程序中,**[** 機器 **]** 表示從機器執行的操作, **[** 電腦 **]** 表示在 CanvasWorkspace 中執行的操作。

#### **[ 機器 ]**

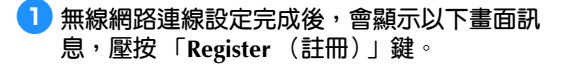

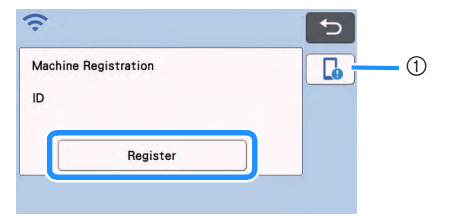

① 應用程式指南鍵

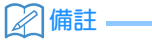

- 按一下應用程式指南鍵,會顯示與機器相關的應 用程式指示。
- 如果設定好無線網路連線後連線中斷,可使用設 定畫面上的 「Machine Registration (機器註 冊)」來註冊機器。

<span id="page-11-1"></span>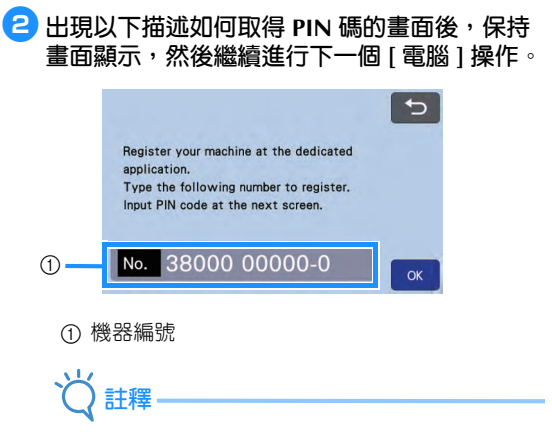

• 現在還不要壓按 「OK (確定)」鍵。 以下步驟將用到畫面中出現的機器編號。

#### **[ 電腦 ]**

以下描述中的畫面為在電腦上開啟 CanvasWorkspace 時出現的畫面。

#### <sup>c</sup>**在電腦上開啟 CanvasWorkspace 網路版**

**(<http://CanvasWorkspace.Brother.com>),然 後登入。**

**註釋**

- 初用者應取得免費帳戶。
- 如果您已經有 CanvasWorkspace (之前稱為 **ScanNCutCanvas**)的帳戶,可繼續使用相同登 入 ID 和密碼進行登入。

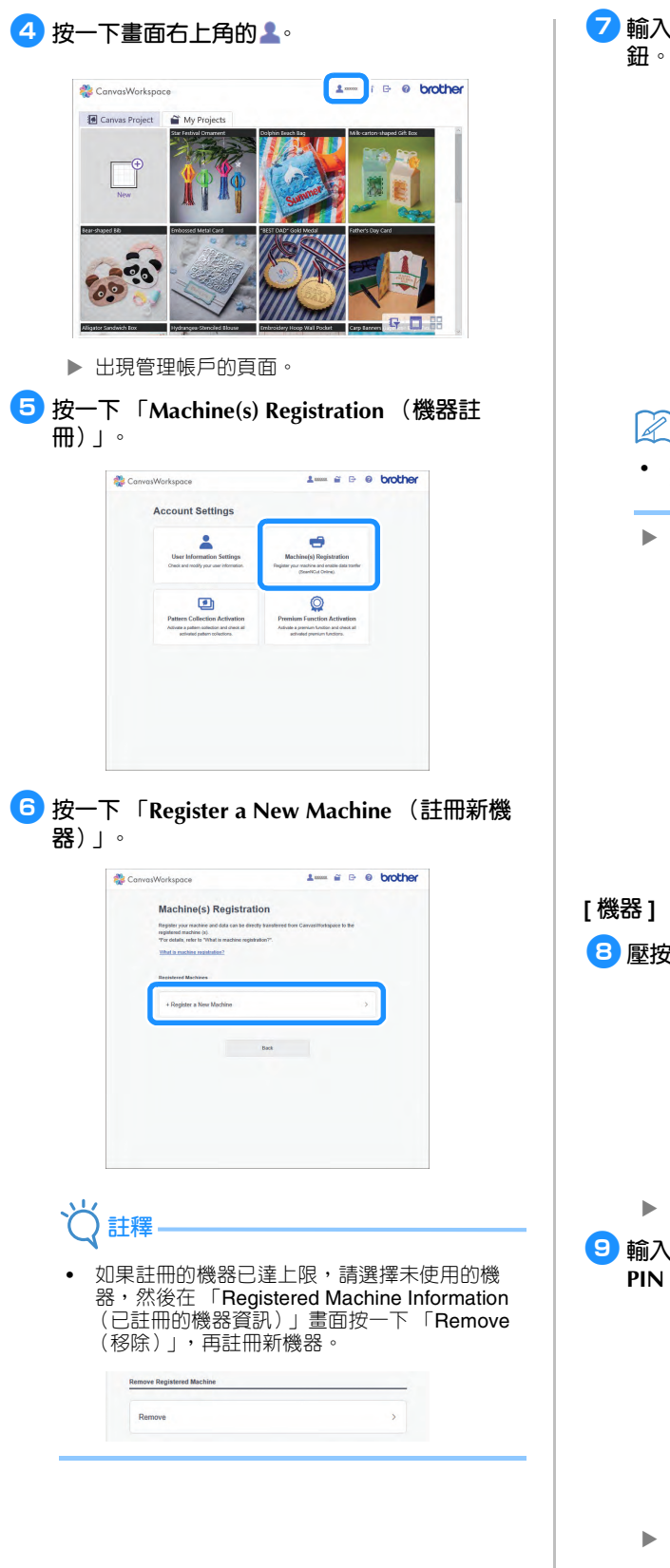

<sup>g</sup>**輸入機器編號,然後按一下 「OK (確定)」按**  $\Delta$  =  $\cong$   $\Theta$  0 brother ConvosWorkspace Input the machine No. .<br>Oo to "Oet PIN Cade" screen on screen of your machine, Input your machine No. Ibat is shown at<br>the boltom on the acreen and pease "OK", I'or "Get PIN Code" panel, see Windeas Network Setup  $\begin{tabular}{|c|c|} \hline & \multicolumn{3}{|c|}{\textbf{Cerno}.\textcolor{blue}{\textbf{Wochpore}}} & \multicolumn{3}{|c|}{\textbf{A}}\\ \hline \multicolumn{3}{|c|}{\textbf{Cerno}.\textcolor{blue}{\textbf{Wichpere}}} & \multicolumn{3}{|c|}{\textbf{A}}\\ \hline \multicolumn{3}{|c|}{\textbf{A}} & \multicolumn{3}{|c|}{\textbf{A}} & \multicolumn{3}{|c|}{\textbf{A}}\\ \hline \multicolumn{3}{|c|}{\textbf{A}} & \multicolumn{3}{|c|}{\textbf{A}}$  $\begin{array}{c|c}\n\hline\n\end{array}$  He <mark>XXXXXXXXXXX</mark> **備註** 在說明如何取得 PIN 碼的步驟 2 中,機器編號 會出現在本機畫面上。 畫面上會出現四位數 PIN 碼。 CanvasWorkspace  $2$  =  $6$   $\theta$  brother Input the PIN code on the machine. Oo to "Oel PIN Code" screen on your machine, and press "OK" to display PIN code input screen.<br>Input the PIN code below on PIN code input screen on your machine. For PIN code input screen,<br>see Wrellers Nelveck Selux Grade. .<br>Will Code 0264 xxxx  $\blacksquare$ m. <sup>h</sup>**壓按 「OK (確定)」鍵。**  $\boxed{\rightarrow}$ Register your machine at the dedicated application. Type the following number to register. Input PIN code at the next screen. No. 38000 00000-0 出現 PIN 碼輸入畫面。 <sup>i</sup>**輸入 CanvasWorkspace 畫面上出現的四位數 PIN 碼,然後壓按 「OK (確定)」鍵。** PIN Code **EXEM**  $\Rightarrow$  $\mathbf{1}$  $\overline{2}$ 3  $\overline{4}$ 5 6  $\overline{7}$ 8 9 0

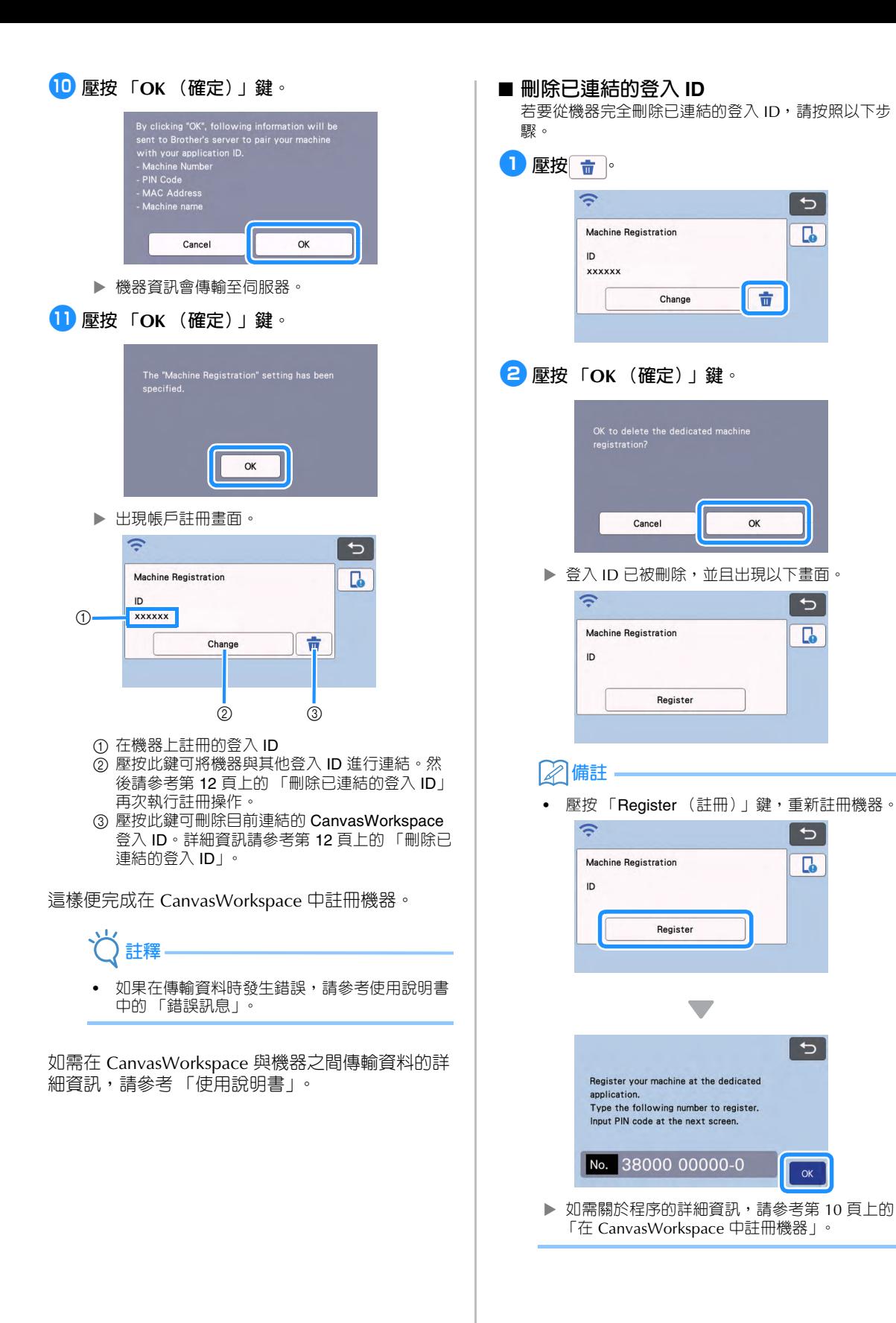

<span id="page-13-0"></span> $\overline{\mathbf{C}}$ 

 $\Gamma$ 

 $\Rightarrow$ 

 $\Gamma$ 

 $\overline{C}$ 

 $\overline{\mathbf{G}}$ 

 $\overline{C}$ 

# <span id="page-14-0"></span>**故障排除**

請備妥無線安全資訊後,再洽詢 Brother 客戶服務。我們無法協助您找出網路安全設定。

### <span id="page-14-1"></span>**如何尋找無線安全資訊 (網路名稱 (SSID)和網路密碼)**

- 1) 查看您的無線存取點 / 路由器提供的文件。
- 2) 預設網路名稱 (SSID)可能是製造商名稱或機型名稱。
- 3) 如果您不知道安全資訊,請洽詢路由器製造商、系統管理員或網際網路供應商。
- 4) 某些無線網路名稱 (SSID)和網路密碼 (金鑰)需要區分大小寫。請牢記您的資訊。
	- \* 網路密碼也可稱為網路金鑰、安全金鑰或加密金鑰。
	- \* 如果無線存取點 / 路由器未廣播網路名稱 (SSID),則無法自動偵測到網路名稱 (SSID)。您需手動輸入網路名稱 (SSID)。

#### <span id="page-14-2"></span>**錯誤碼 / 錯誤訊息**

下表包含設定期間或在 CanvasWorkspace 中註冊機器時可能出現的各種訊息清單,以及適當的解決方法。 請依照訊息中的指示或下述解決方法執行必要操作。 如果問題仍然沒有解決,請洽詢您購買本機的經銷商或最近的授權服務中心。

#### **設定無線網路時**

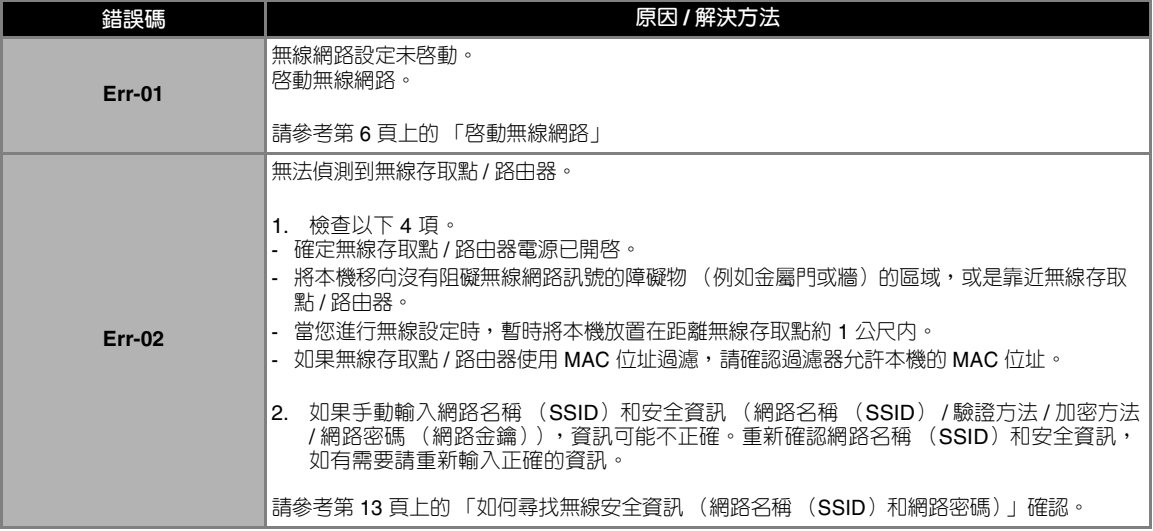

<span id="page-15-0"></span>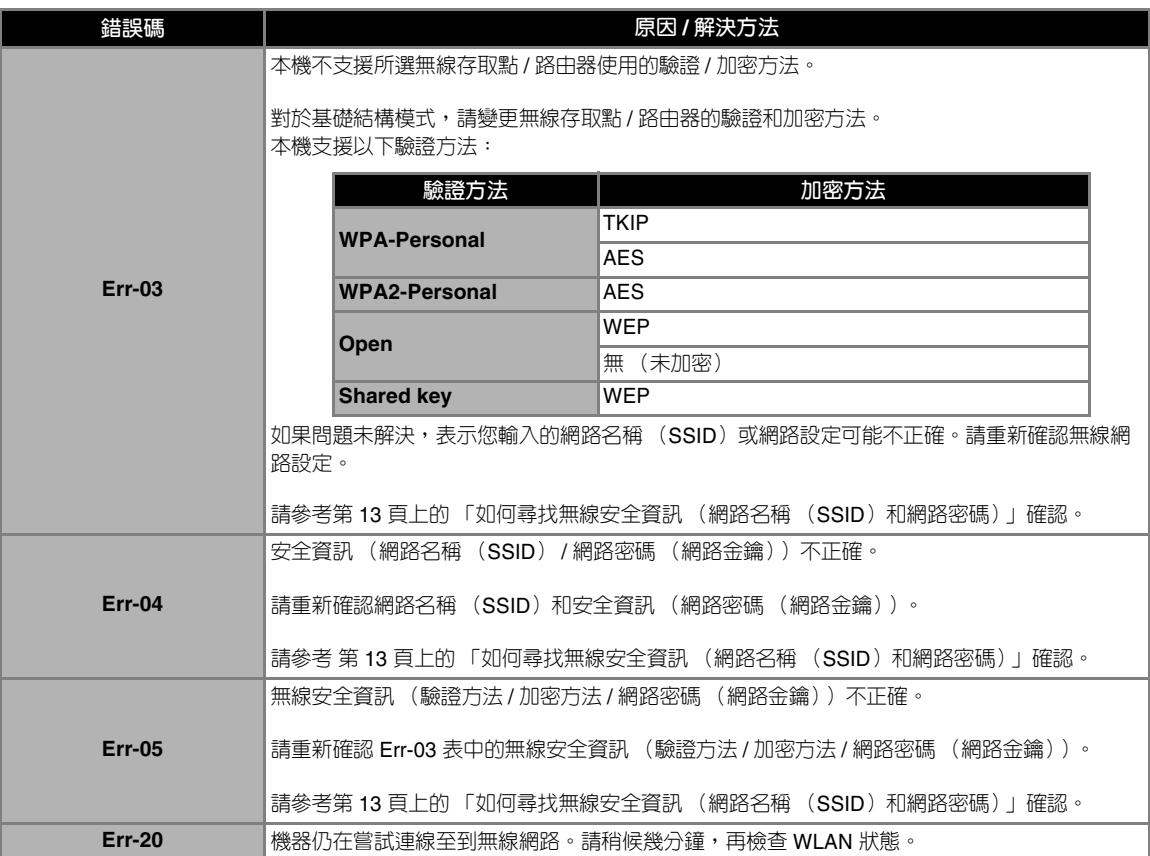

# **在 CanvasWorkspace 中註冊機器時**

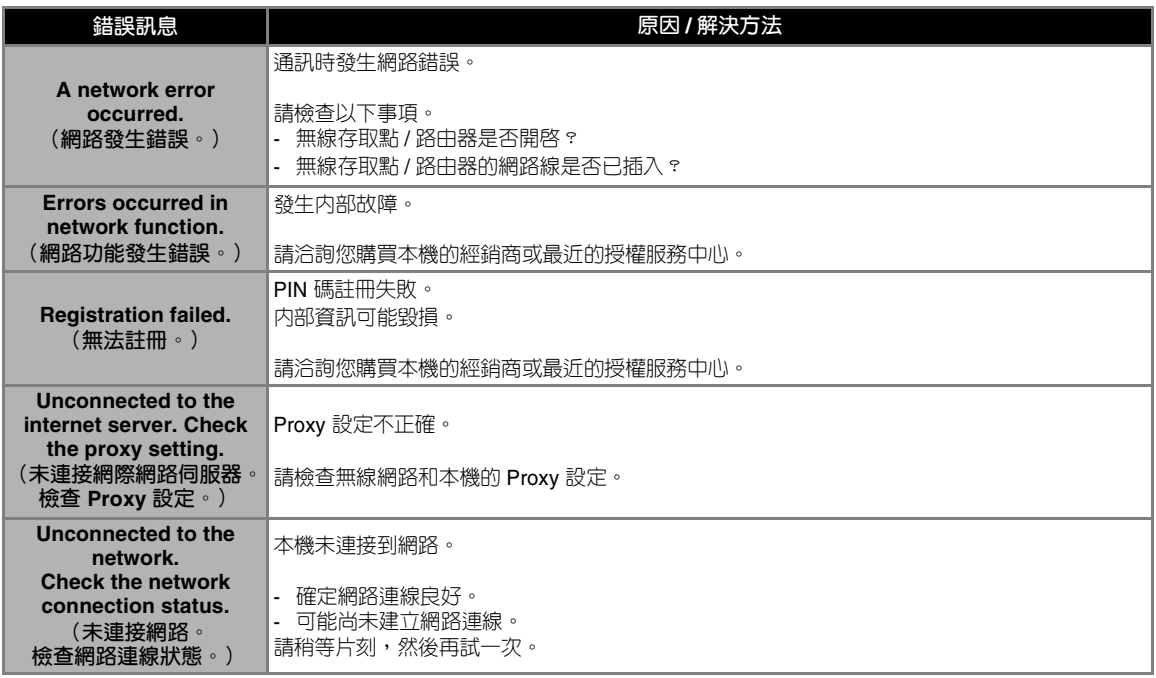

請造訪本公司網站 <http://s.brother/cpoac/> 以獲取產品支援及常見 問題集 (FAQs)。

這些機器經許可僅用於購買國。當地 Brother 公司或其經銷商僅支援在該國購買的機器。

Chinese-trad 893-Z05/Z09 Version B